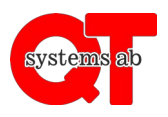

Appen ger möjlighet att boka tvättstugor, lokaler och uttag samt att fjärröppna dörrar direkt i telefonen utan att behöva logga in varje gång.

### **Gör så här:**

- 1. Ladda ner appen "**QT Kund**" via Google Play Butik eller Apple App Store.
- 2. Starta appen.
- 3. Skriv in ert anläggnings-ID. Detta vet din fastighetsägare.
- 4. Ange ert användarnamn och lösenord som ni får av er fastighetsägare.

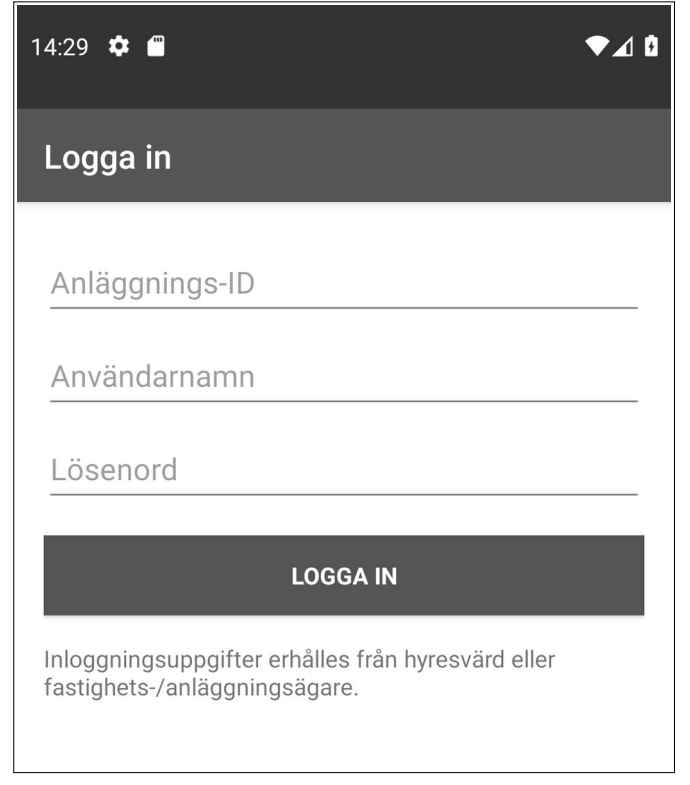

Byt lösenord när ni loggat in första gången under "Alternativ" → "Byta lösen".

För användning av appens funktioner, se respektive användarinstruktion.

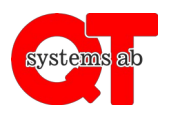

Rev A

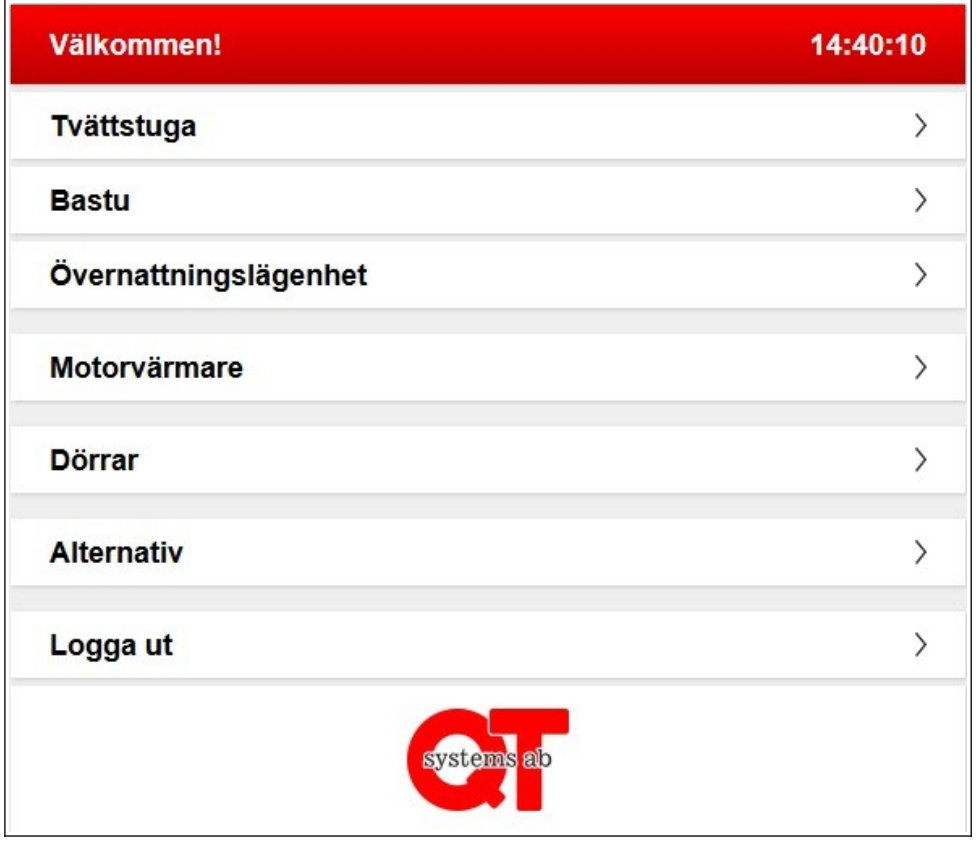

Vad som visas på denna sida beror på vad ni har installerat på er fastighet. I detta avsnitt kommer det förklaras hur du styr ditt motorvärmaruttag.

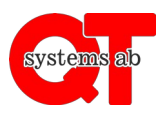

Rev A

# **Styrning av motorvärmare och laddplats**

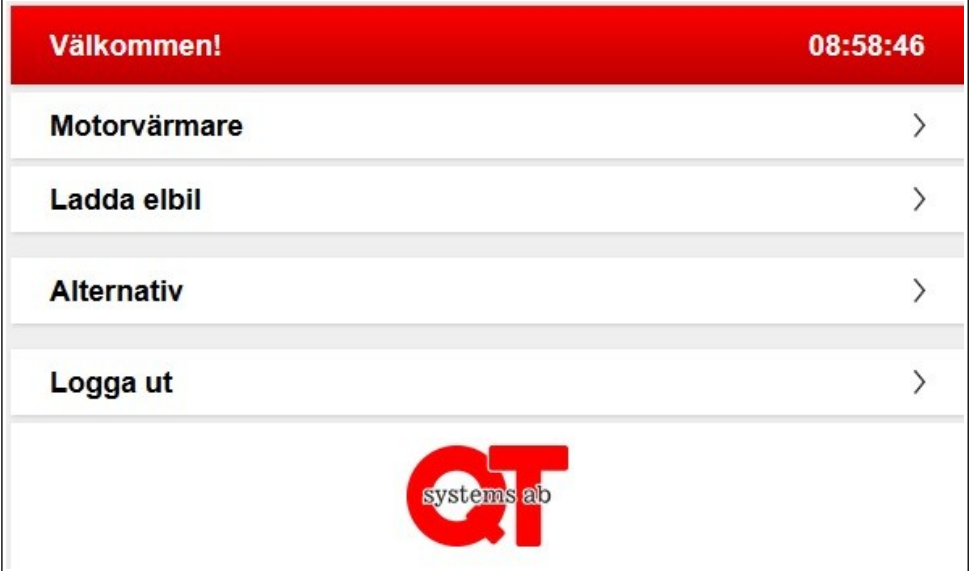

Om du har ett abonnerat uttag syns det under respektive flik tillsammans med eventuella allmänna uttag.

### **Abonnerat motorvärmaruttag**

Klicka in på ditt uttag.

Här kan du se dina schematider, ta bort och lägga till nya schematider, starta en tillfällig tid eller göra ett direkt påslag.

## **Abonnerad laddplats**

Klicka in på ditt uttag.

Här kan du slå på och av din laddplats. Ett påslag tar några sekunder. Du kan se när din laddplats är påslagen genom att ikonen är grön.

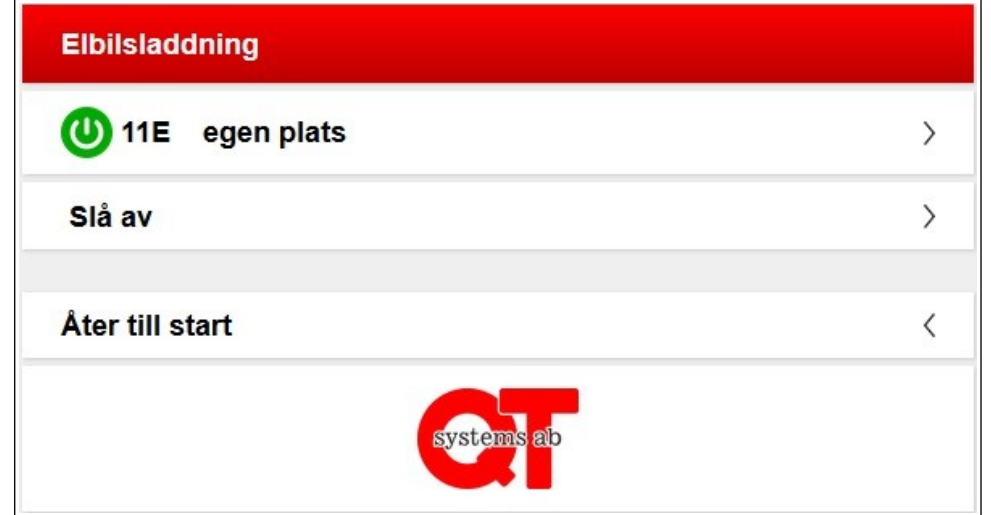

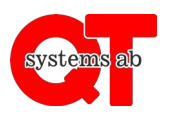

#### **Allmänna uttag**

Allmänna uttag ser ut enligt nedan. För allmänna uttag används Personligt schema för att föreslå närmsta schematid när du väljer ett uttag.

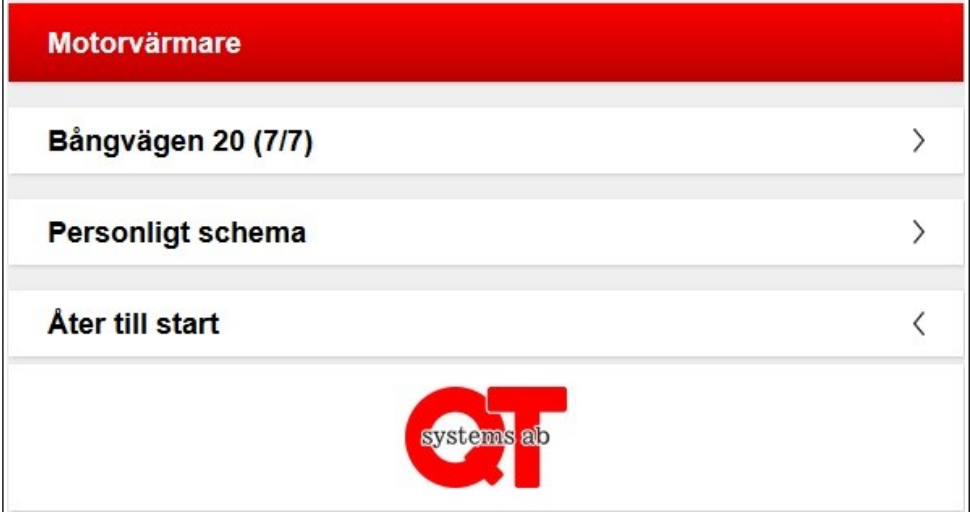

Gå in på valt område (om ni har tillgång till flera) och välj den plats du ställt din bil på. Ange datum och tid för avresa. Din bil kommer då att vara varm när du åker.

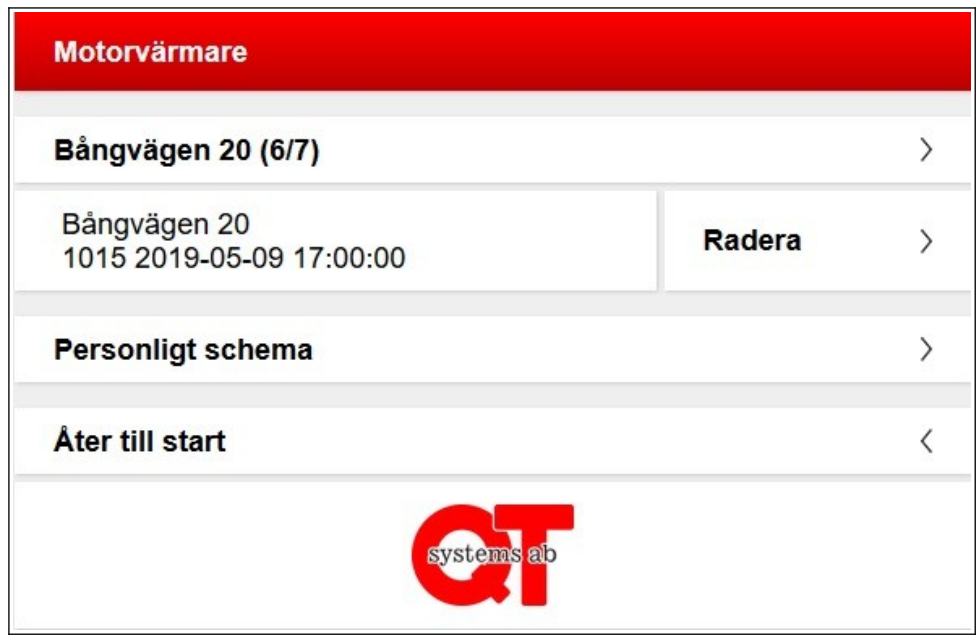

Vill du ta bort din bokade tid så trycker du bara radera på den bokning du gjort.

Du kan se om ditt uttag är påslaget genom att texten ändrar färg. Tänk dock på att hur länge ditt motorvärmaruttag är påslaget innan avfärd beror på temperaturen utomhus.